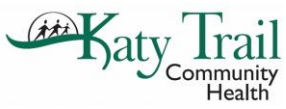

# Electronic Refill Requests

**Path:** Qu*ick-Launch task bar > E Quick-Launch > Rx Refill*

Refill a request for a new e-Prescription from the ePrescribe window. When a pharmacy sends a request, the request is added to the ePrescription log automatically.

Monitor incoming renewal requests using the E Quick-Launch button on the Patient Dashboard taskbar, approve or deny the request, and send a response message to the pharmacy.

#### **To review renewal requests:**

1.To open the e-Prescription window, click the *Refill Rx* button (next to the E) on the Patient Dashboard.

The E displays for practices using Surescripts e-prescribing. The total number of renewal requests from the pharmacy displays on the Refill Rx button (next to the E).

The e-Prescription window displays.

2.Select the provider.

3.Double-click in the list to open a refill request.

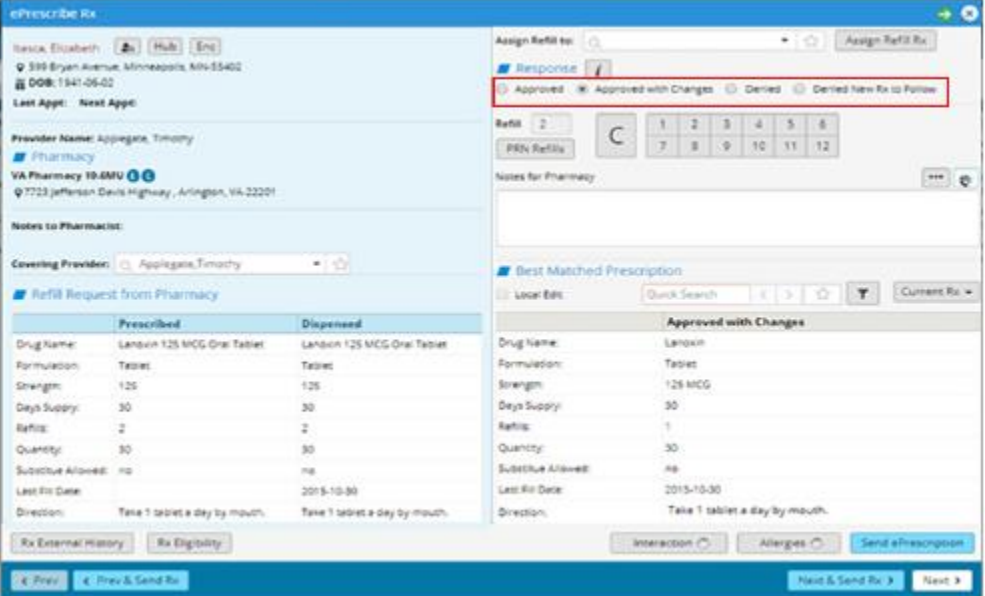

The ePrescribe Rx window opens:

4.Indicate the response in the Response pane:

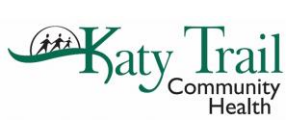

Help Hub[> Home](https://ecwhelphub.eclinicalweb.com/webhelp/v11/First_Topic.htm) > [Informed Prescribing \(Browser\)](https://ecwhelphub.eclinicalweb.com/webhelp/v11/mergedProjects/IPUGBrowser/Prescribing_Guide/Title/Title.htm#TOC_Informed_Prescribing) > [Prescribing with eCW](https://ecwhelphub.eclinicalweb.com/webhelp/v11/mergedProjects/IPUGBrowser/Prescribing_Guide/06-Prescribing/Prescribing_with_eCW-.htm) > Electronic Refill Requests

• **Approved** - to accept the refill request and update the patient history, select the *Approved* radio button:

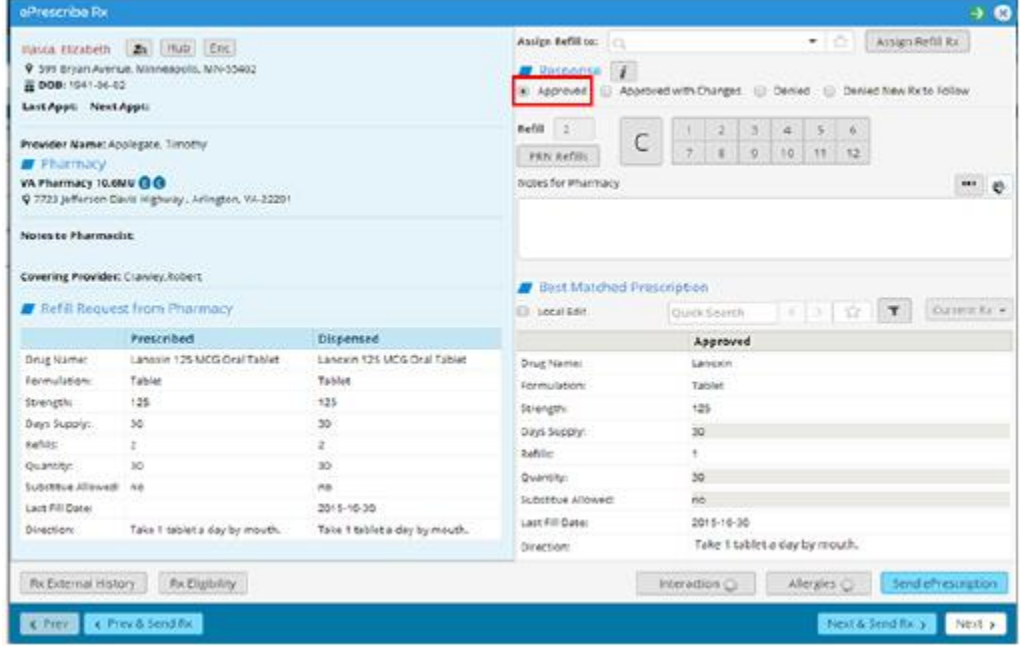

**Note**: On Approved responses, only the number of refills can be changed.

• **Approved with Changes** - to approve a prescription with changes, select the *Approved with Changes* Radio button:

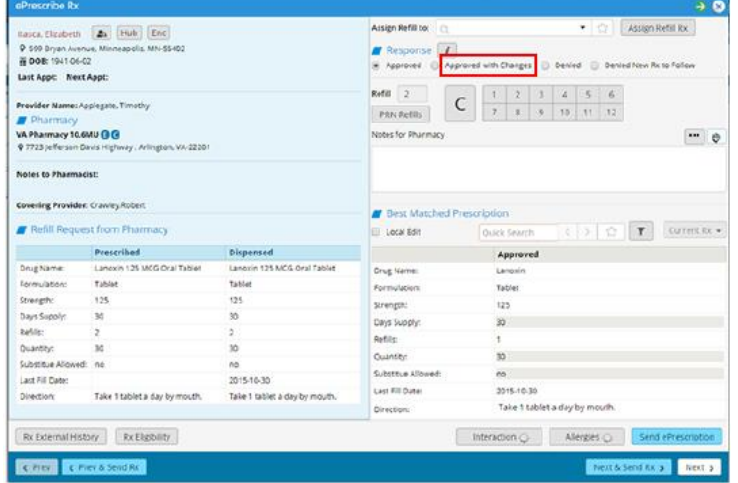

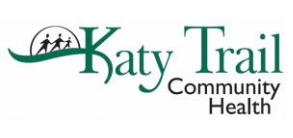

**Note**: The *Approved with Changes* option is not available as a response for controlled substance refill requests.

• **Denied** - to refuse the refill request, click the *Denied* radio button:

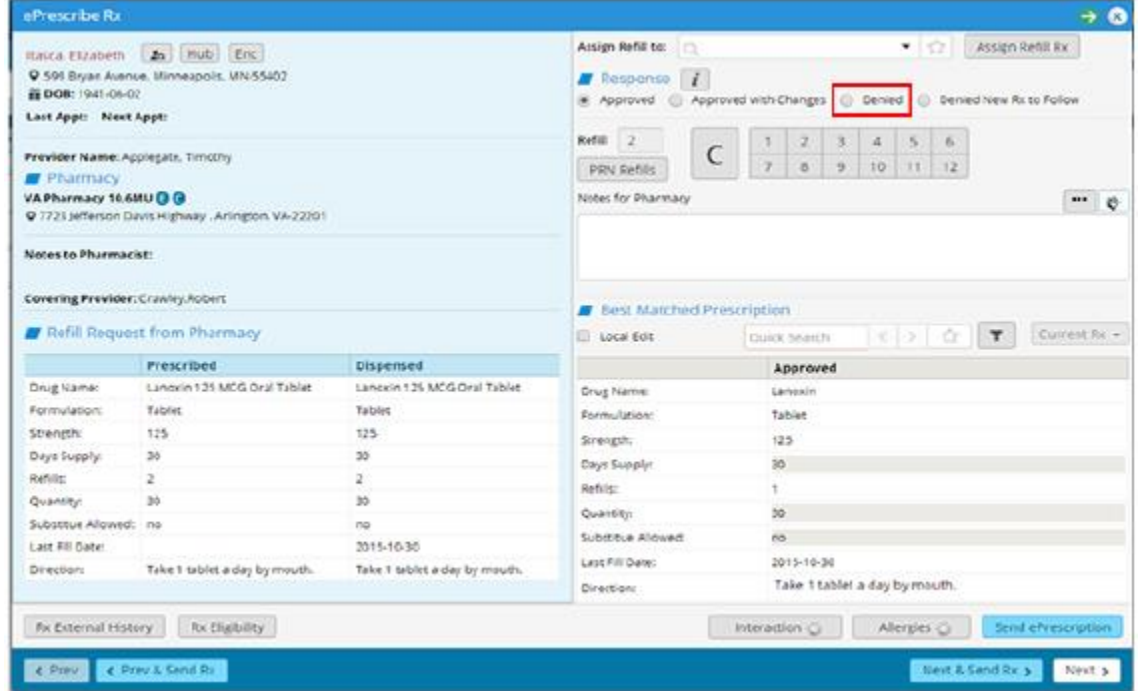

• Usually the provider will deny the prescription for someone who needs an appointment, no longer is under the provider's care etc. You must choose a reason for denial.

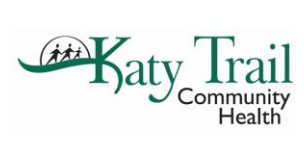

**issues**

• **Denied New Rx to Follow** - to indicate that the request is denied and that a new drug will be prescribed:

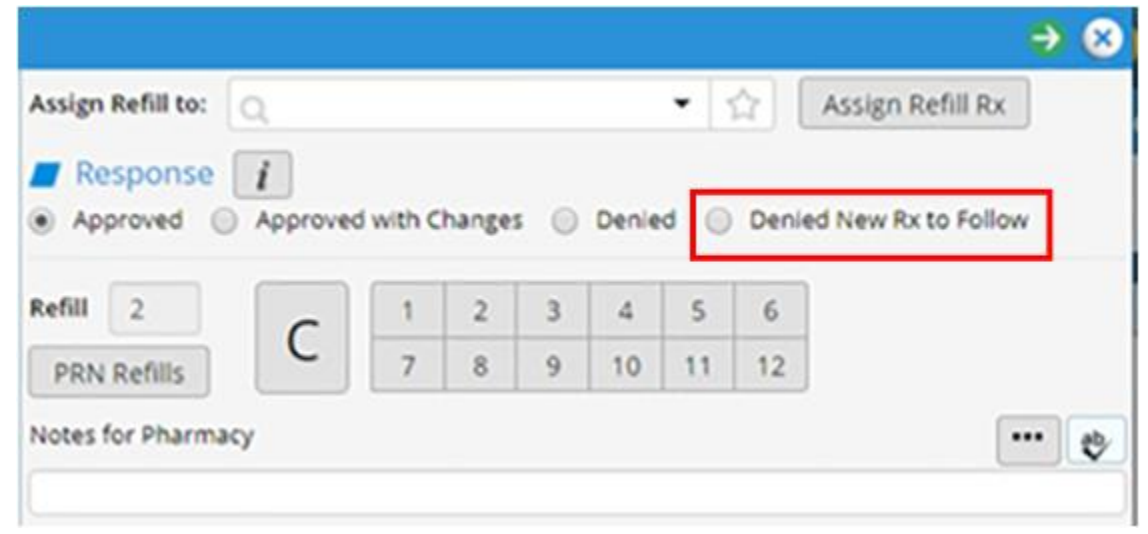

#### **To deny the request and indicate that a new Rx will follow:**

1.Select the *Denied New Rx Changes* radio button, and click *Next & Send Rx:*

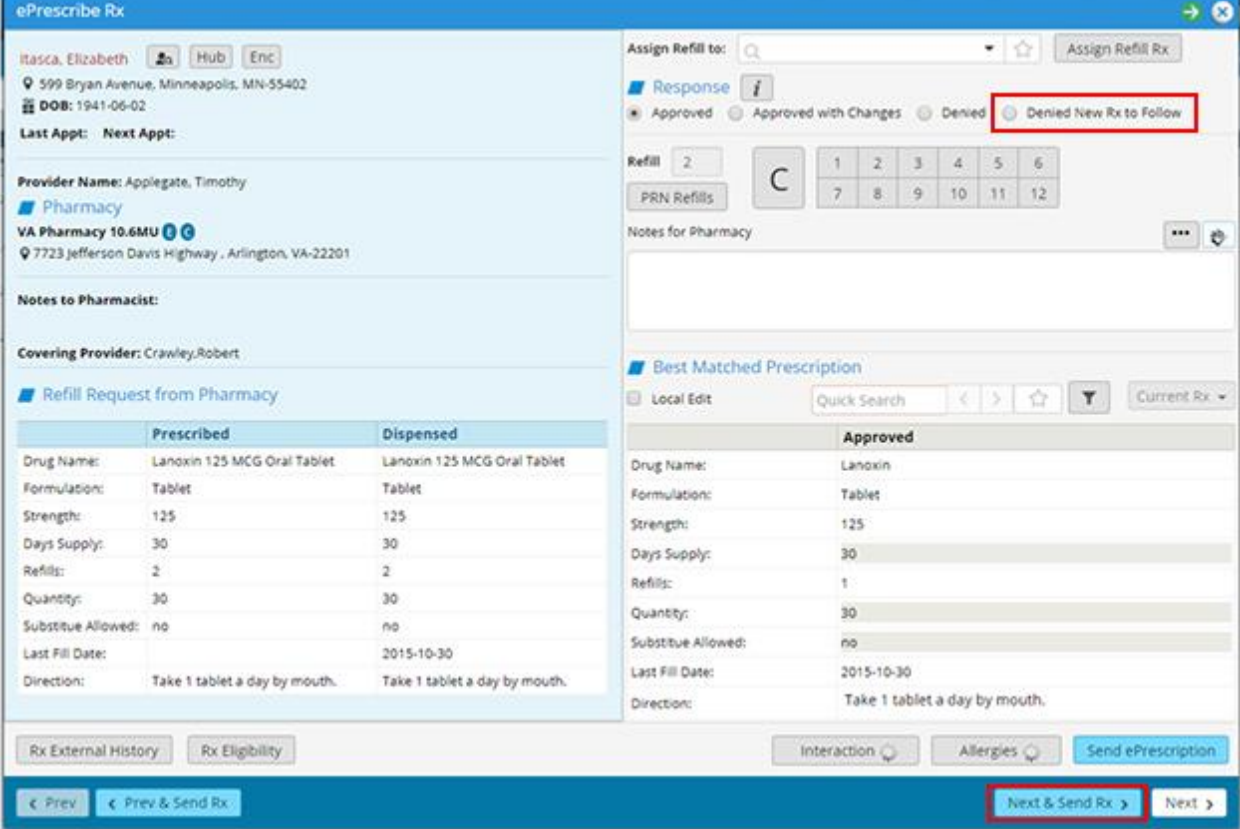

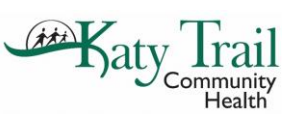

The Denied response is sent to the pharmacy via Surescripts, and a message displays reminding the prescriber to send a new prescription:

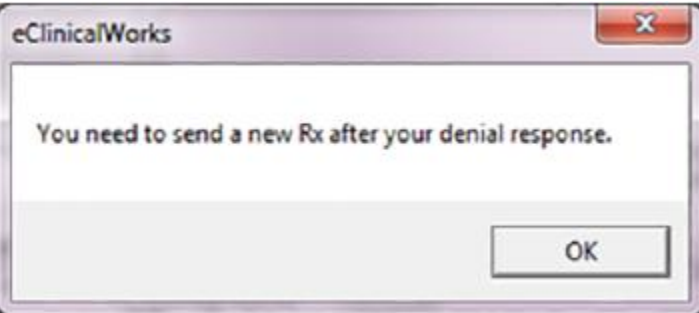

2.Click *OK*.

A message displays asking if a Telephone Encounter should be created to send a New Rx:

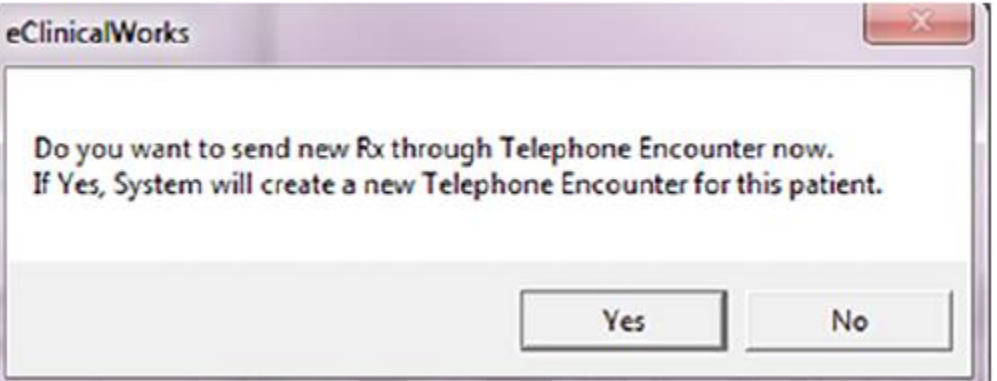

3.Click *Yes*.

The Telephone Encounter window opens. The prescriber can then select a different medication and send it to the pharmacy via Surescripts.

The e-prescription logs will included two entries:

**•**A Denied response to the Renewal Request

**•**A New Rx generated from the Telephone Encounter

**Note**: The Best Matched functionality is intended to capture the prescription details in a format that conforms to the eClinicalWorks medication structure.

If this drug is not found in the local database, this information displays in red; select the best match:

**•**Click Select Rx to select the best match from the local database.

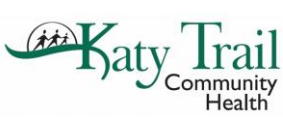

**•**Click *Cur Rx* to view the patient's current prescriptions and select the best match from that list.

4.Click *Send ePrescription.*

To view the e-Prescription Log of the prescriptions sent to pharmacies, refill requests that have been received from pharmacies, and responses to refill requests from physicians, refer to e-Prescription Logs.

• **Issues – cannot find matching Patient. Please select the patient manually before responding.** This usually happens because the patient name comes across differently then what we have in our system. Just click on the patient look up and choose correct patient.

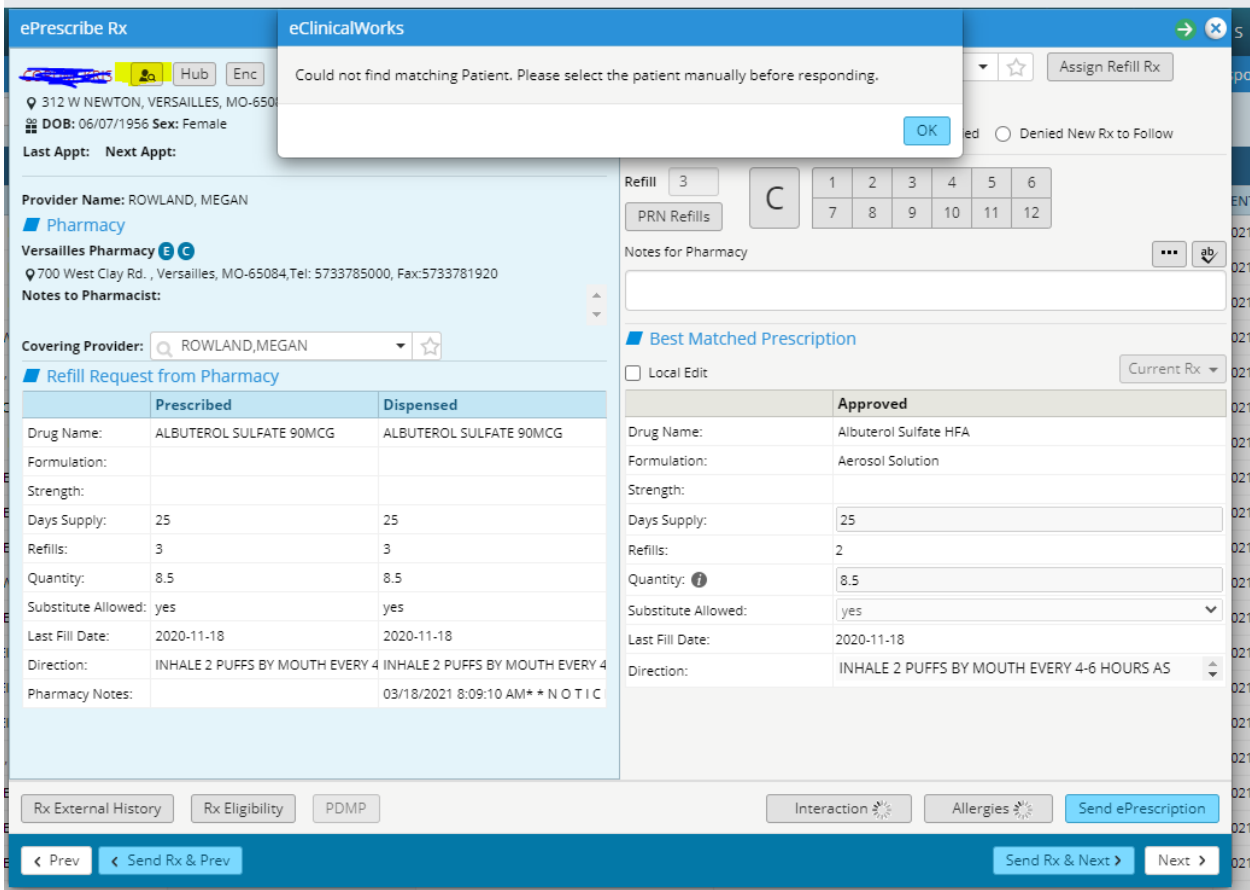

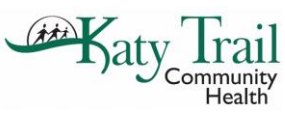

Ÿ

### **How to Refill Prescriptions on E Jellybean and associated issues**

• Once you pick the correct patient you will get a warning – as long as it is the correct patient just proceed with the refill.

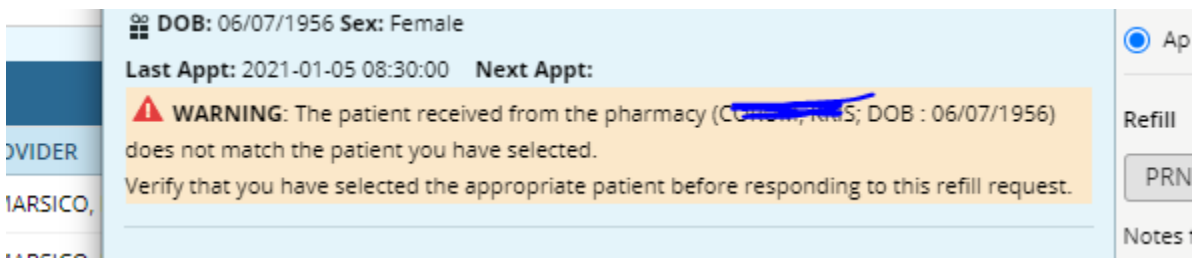

• **Issue – red lines in the prescription indicating an issue with strength or other parts of the prescription.**

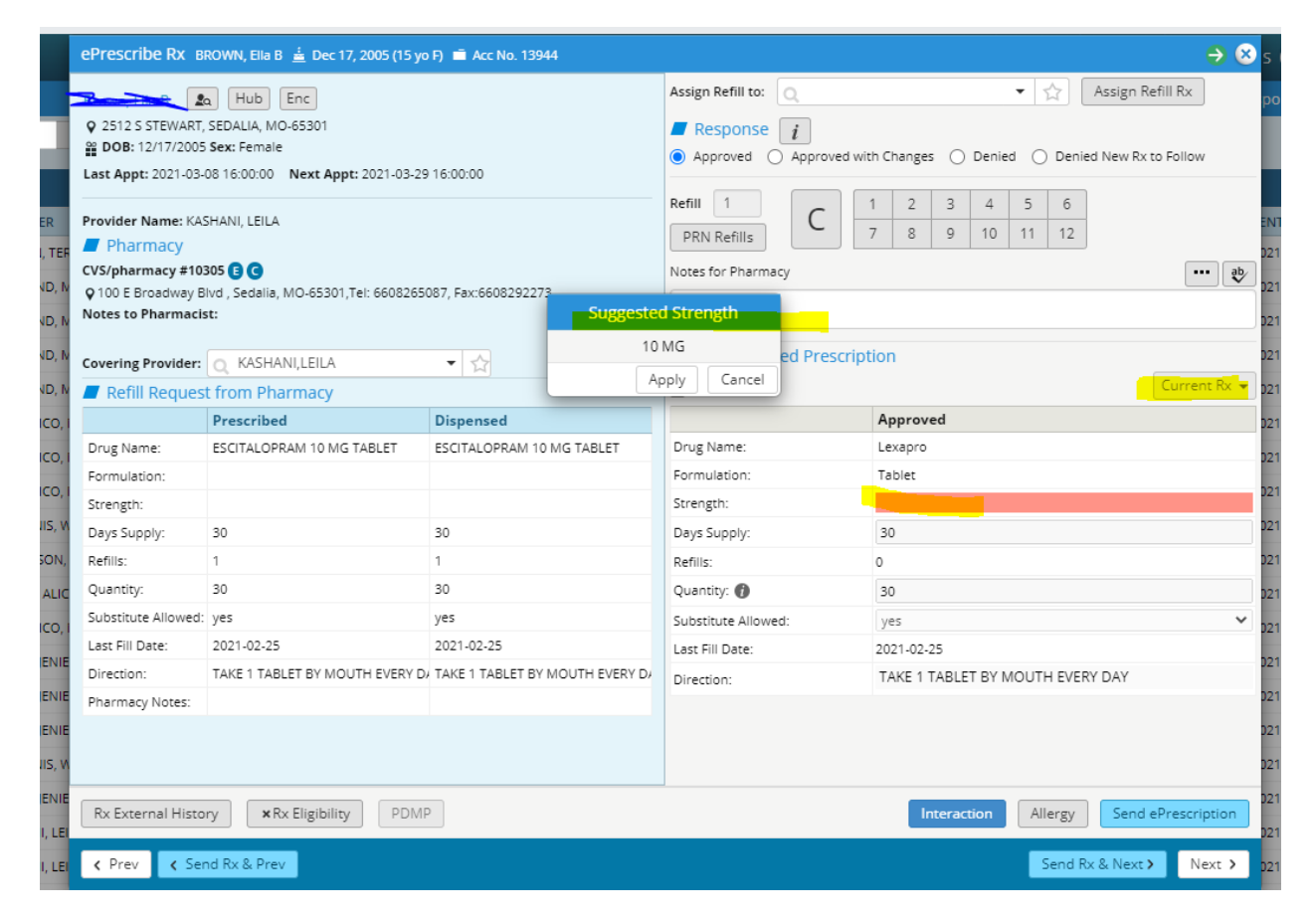

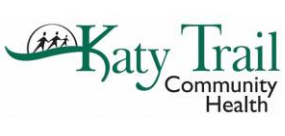

•

## **How to Refill Prescriptions on E Jellybean and associated issues**

- When it shows a suggested strength you can hit apply and move forward with the refill.
- If it does not give you any information and it is a current medication the patient is taking just hit the local edit button and current RX – find the medication and hit ok and it will fill in the missing information. Then send the prescription.<br>  $\parallel$ H.

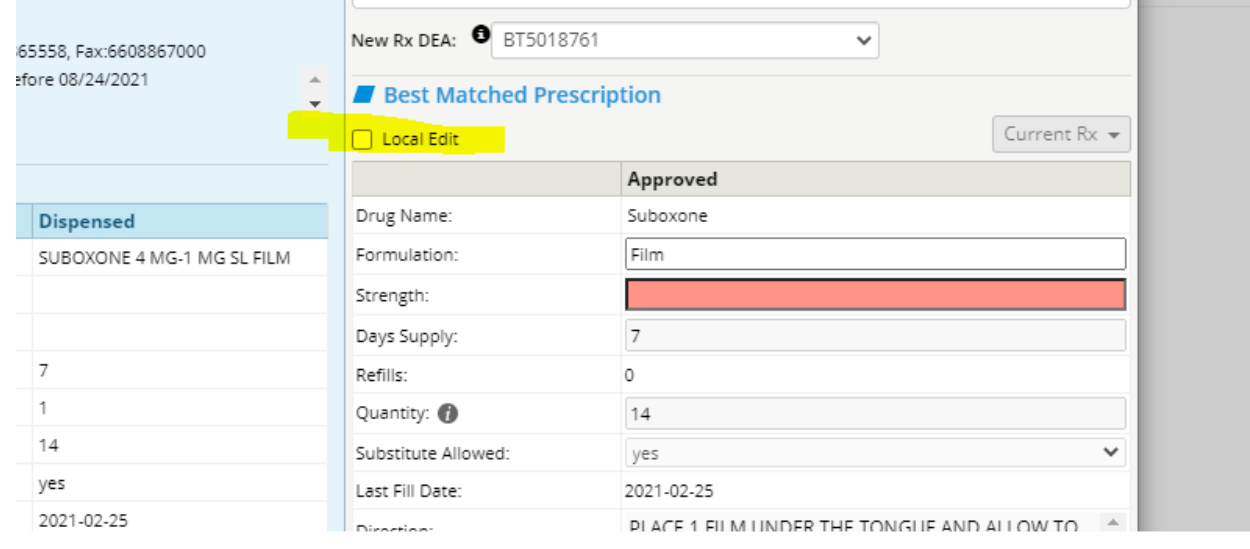

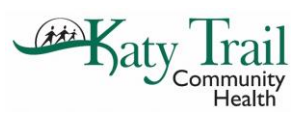

**issues**

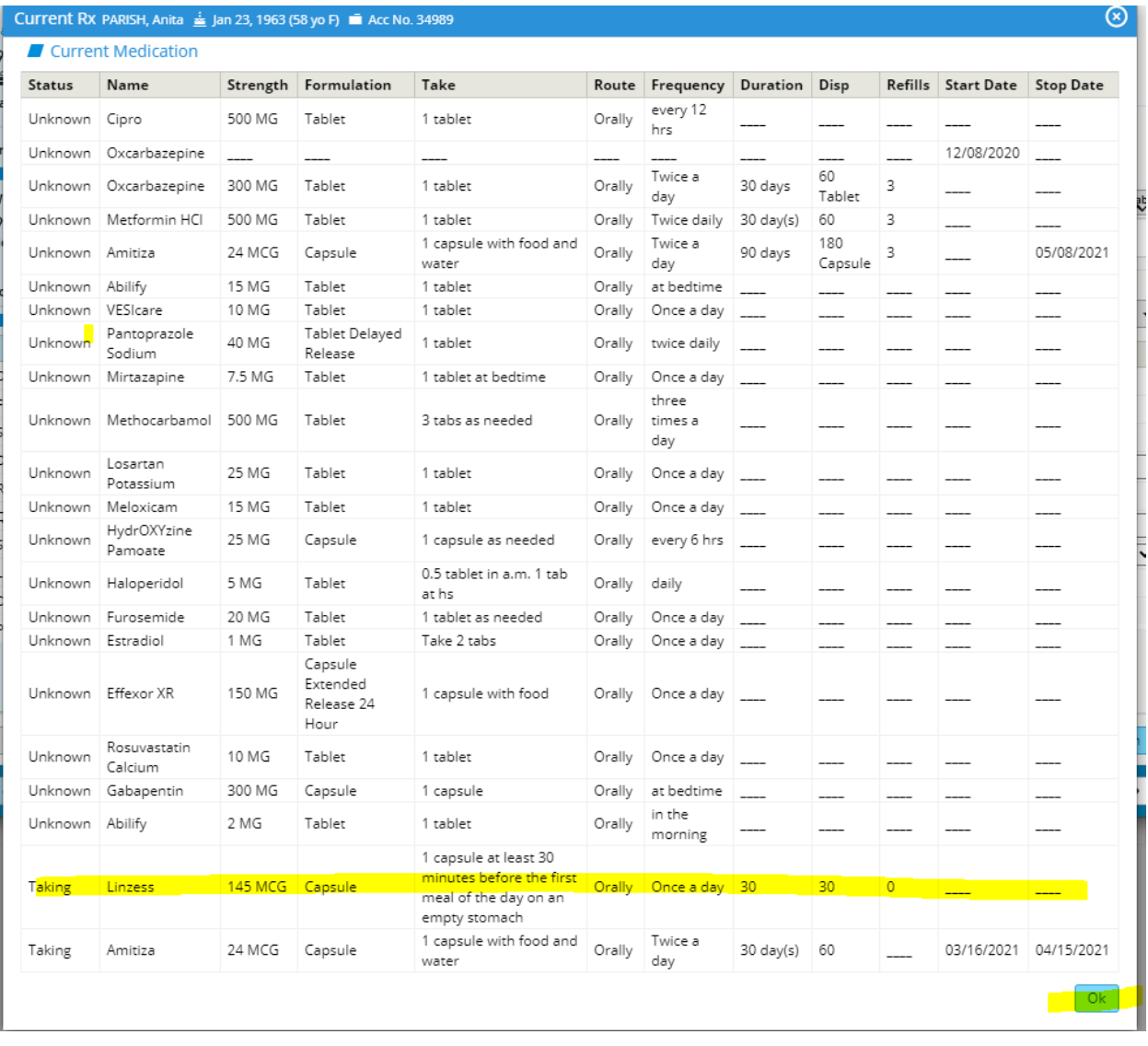